## **Working in Options Menu**

## Move the Mouse Pointer on Options in Header menu of the SchoolAdmin Lite

You will get the Option List as shown below.

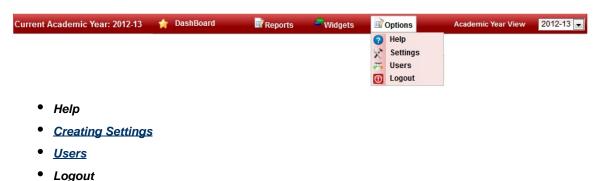

In this tutorial you will come to know help hand for working in SchoolAdmin Lite

## Click on Help

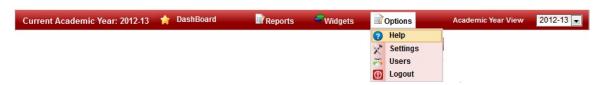

You will see the help window as shown below

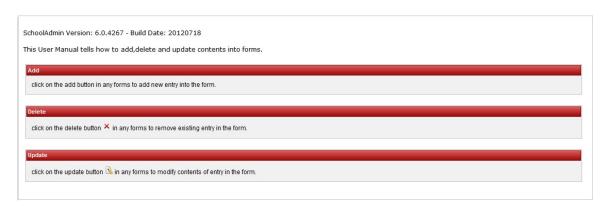

This helps the User to use the Add, Update, Delete button in any section of SchoolAdmin Lite.

## **Click on Logout**

If the user wants to logout from SchoolAdmin Lite. They can click on **Logout**. User will be taken to Login screen as shown below.

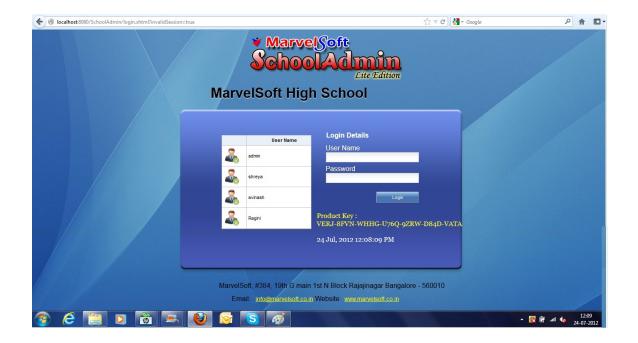